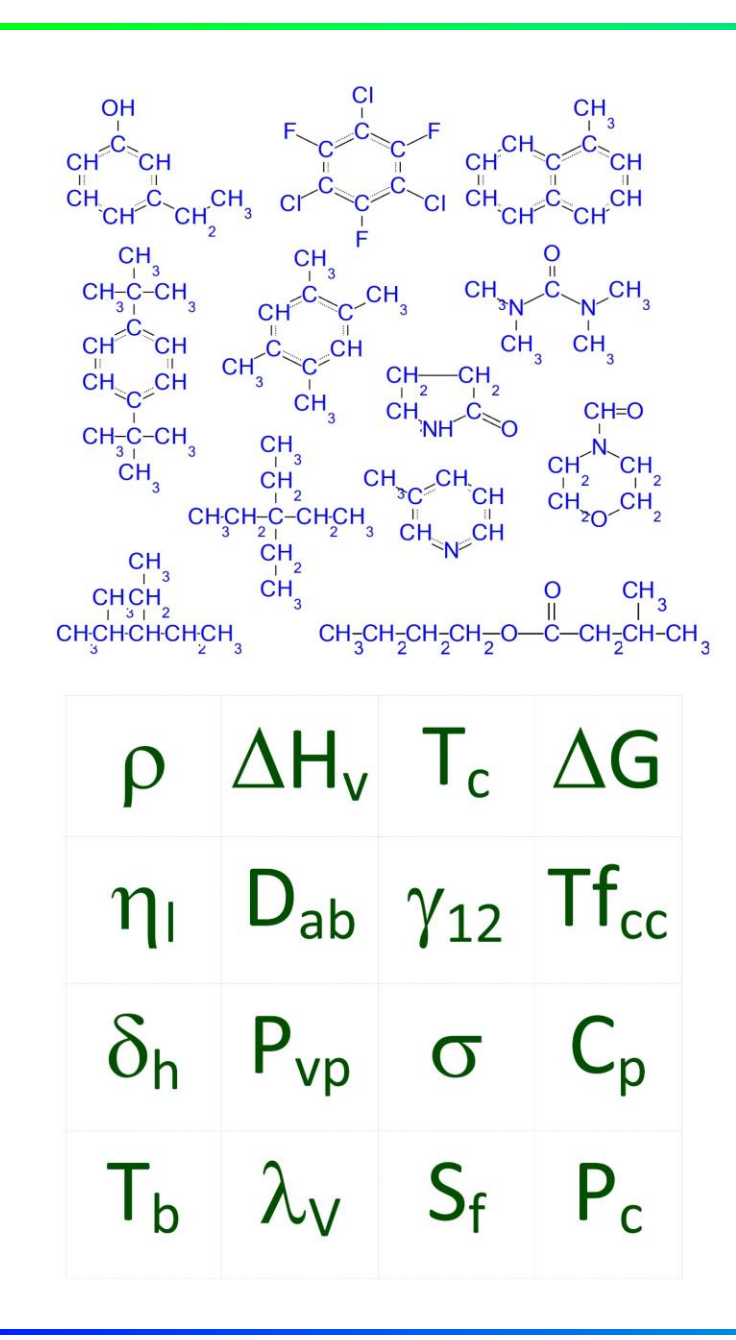

#### MKS 04-0001 Common Terms and **Operations**

Molecular Knowledge Systems [info@molecularknowledge.com](mailto:info@molecularknowledge.com) Updated 2018-12-03

#### Helpful Prerequisites

#### **Introductory Course**

This course does not require any prerequisite courses. However, general knowledge of physical property estimation, chemical structures and computer applications is expected.

#### **Additional Resources**

- 1. Estimating the Properties of Chemicals [\(video\)](https://www.youtube.com/watch?v=nF9V4ee-N80)
- 2. Estimating the Properties of Mixtures [\(video](https://www.youtube.com/watch?v=x1hMTVnfNpI))

#### Topics Presented

#### **Common Operations**

This course presents several terms and operations that are repeatedly used throughout Cranium and Synapse. These operations include navigation, editing data values, copying and pasting values, choosing units of measure, changing number formatting and printing.

- Basic Terminology
- **Navigation**
- Adding and Deleting Pages
- **Editing Property Values**
- Editing Special Characters
- Editing All Data Values
- Copying and Pasting Values
- Choosing Units of Measure
- Number Formatting
- **Printing**

## Create a Working Copy

The actions taught in this course will permanently change the contents of the database file being used. It is highly recommended that a 'working copy' of a knowledge base be used.

To create a working copy, open a knowledge base and then select the Save a Copy command from the File menu. Enter a name for the working copy. Open and use the working copy once the copy operation is complete.

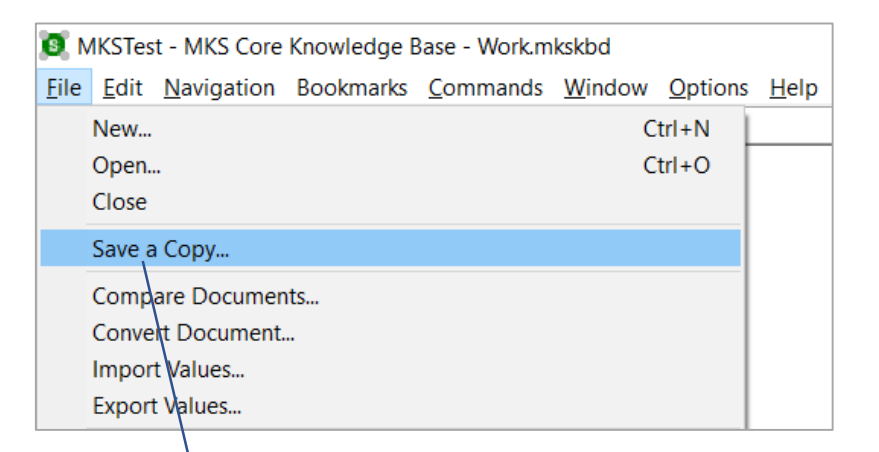

Save a copy of a knowledge base to be used for practice and experimentation.

#### Terminology: Document Window Structure

Document windows are divided into several sub-windows called panes. A typical window contains the following panes:

- 1. Chapters Pane
- 2. Identifier Pane
- 3. Data Pane
- 4. Status Pane

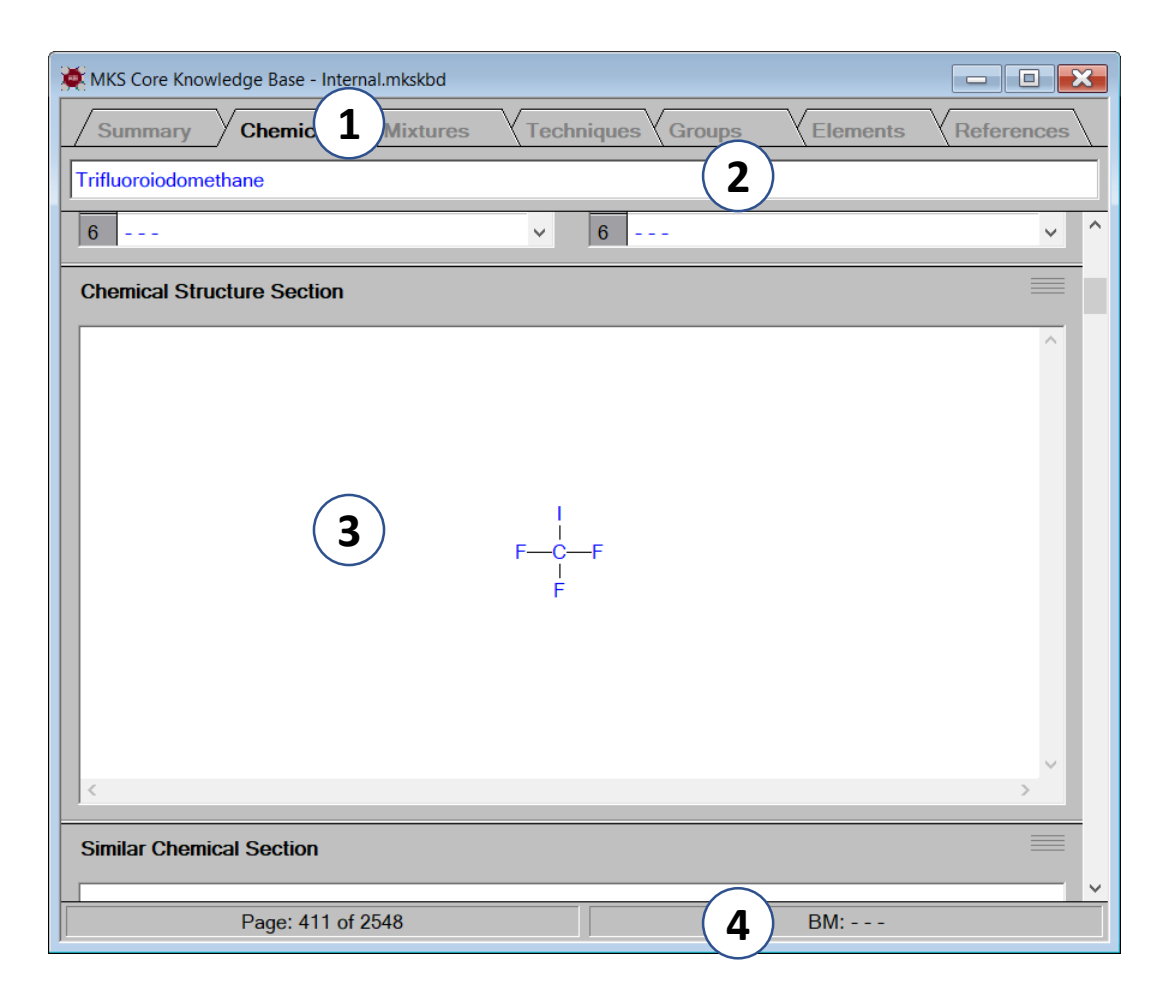

### Terminology: Reference Book Analogy

Documents are presented in a format analogous to a printed reference book:

- 1. Documents are divided into chapters
- 2. Chapters contain pages.
- 3. Each page contains data and attributes about a single entity.

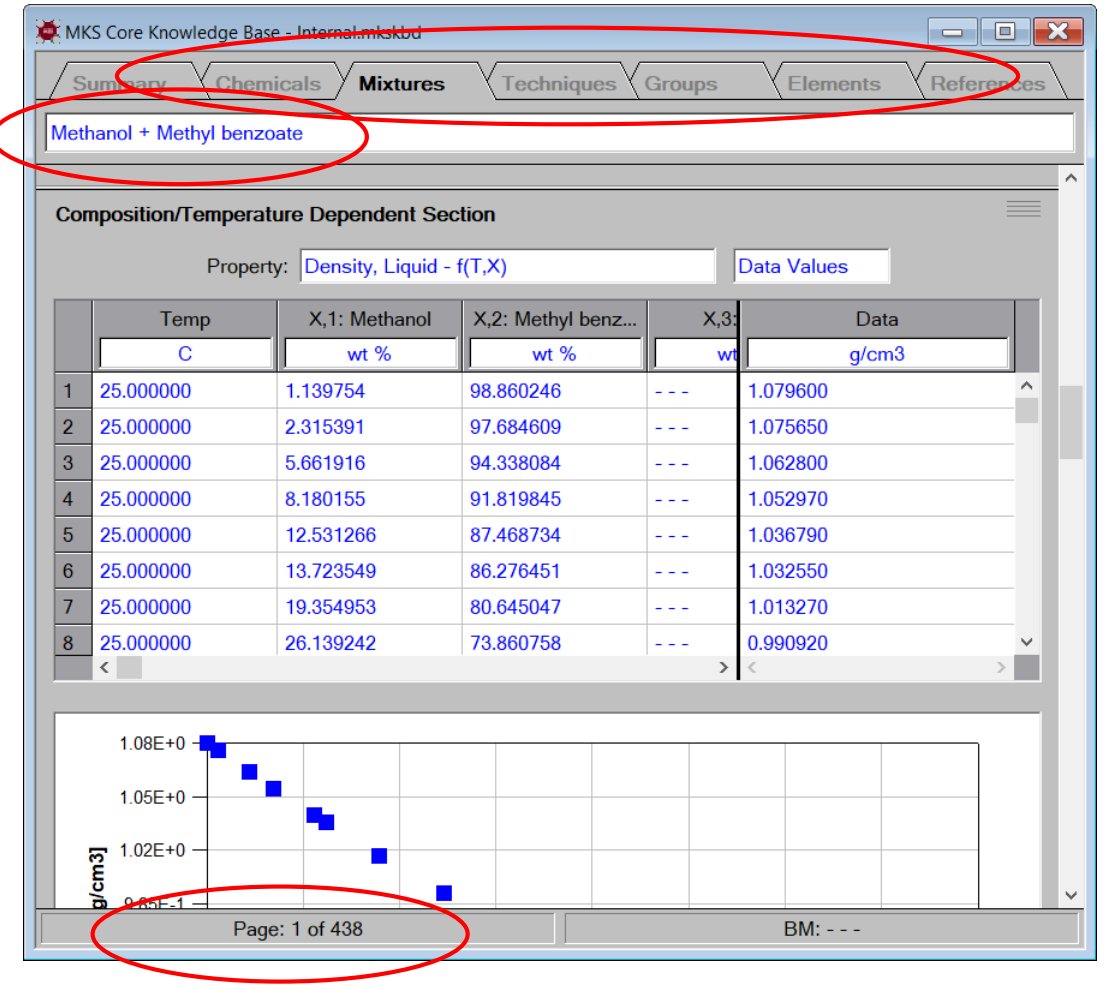

#### Terminology: Entities

Cranium and Synapse and their documentation often use the term "entity" to refer to the objects used in each application. Examples of entities are shown in the lists to the right. Entities are typically displayed in document chapters.

#### **Entity Examples**

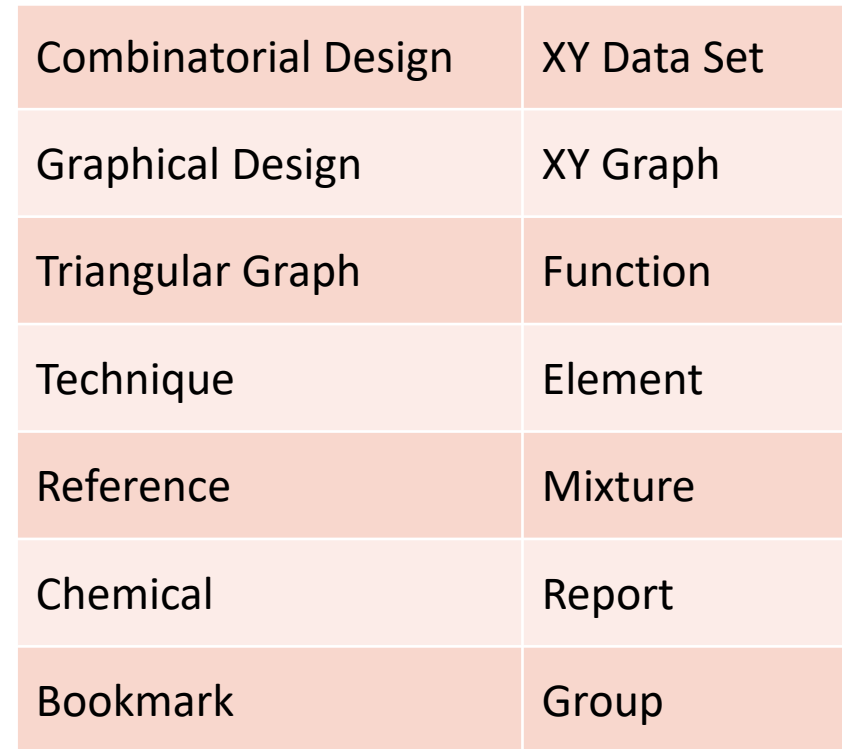

## Navigation: Terminology

Document windows are divided into several sub-windows called panes. A typical window contains the following panes:

- 1. Chapters Pane
- 2. Identifier Pane
- 3. Data Pane
- 4. Status Pane

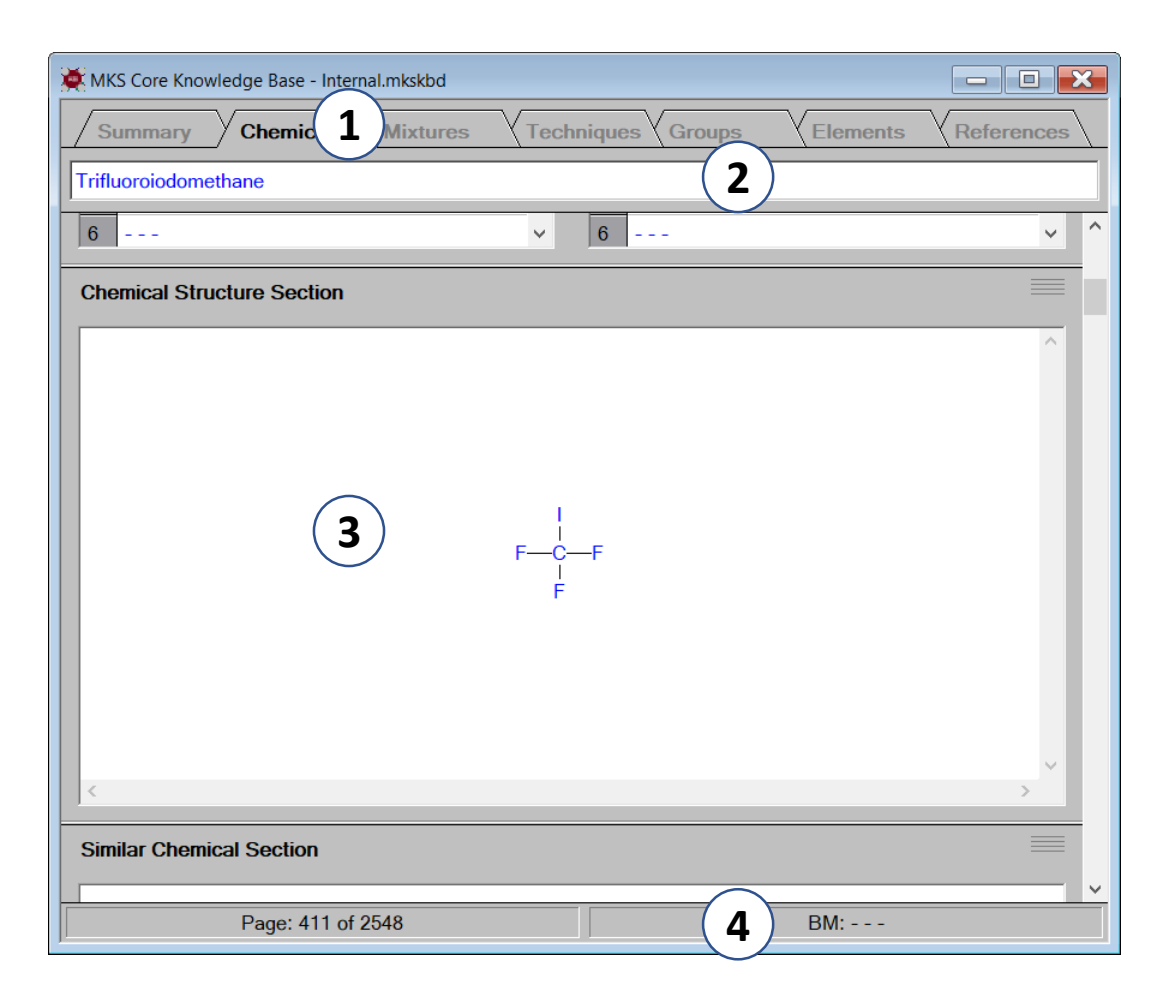

#### Navigation: Chapters and Pages

Chapters

Because Cranium and Synapse's user interface is analogous to a printed reference book, navigation typically consists of changing chapters and turning pages.

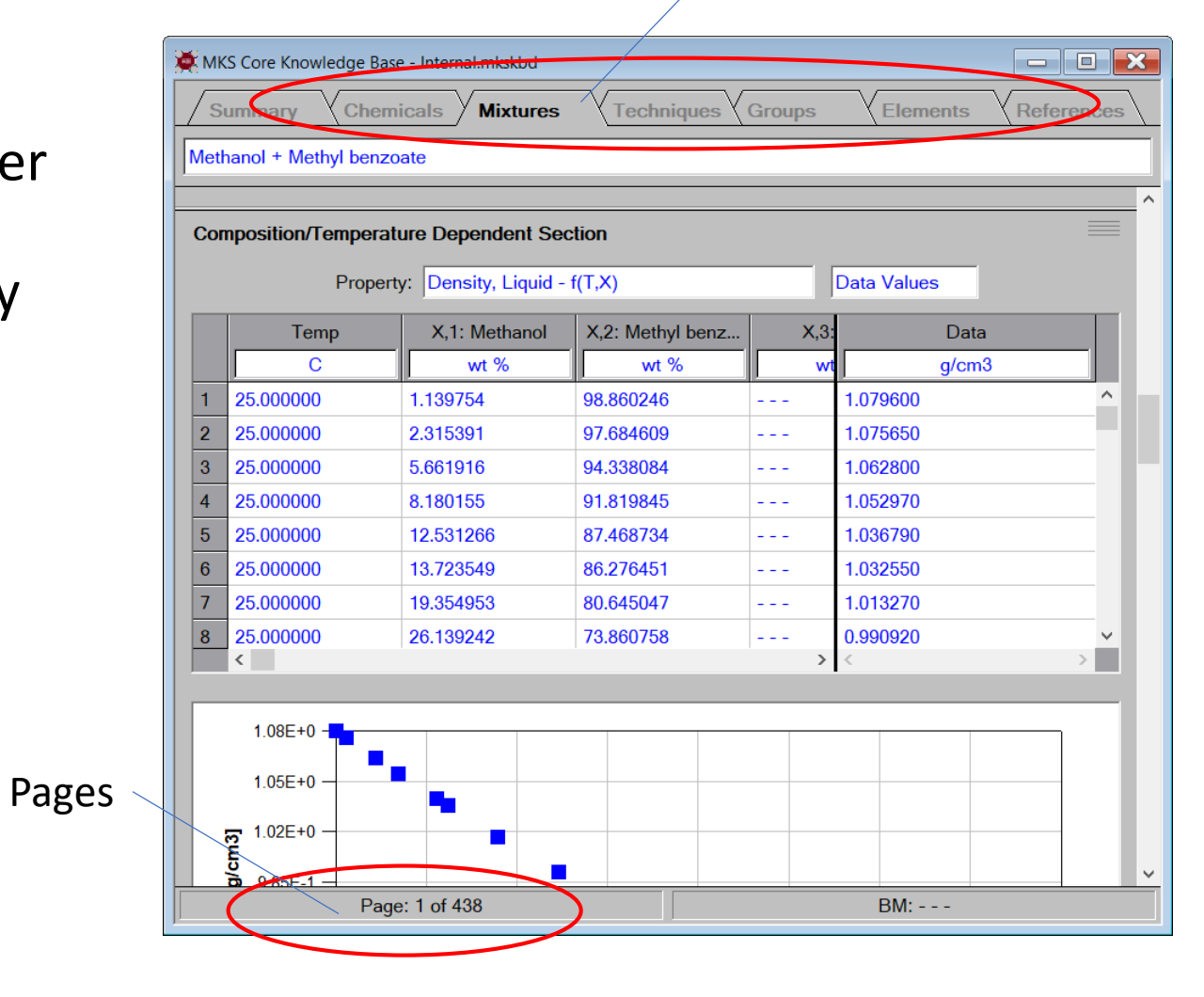

#### Navigation: Changing Chapters

To change to a diff simply click the left the chapter's tab.

MKS Chemical

Summary

**Source Know** 

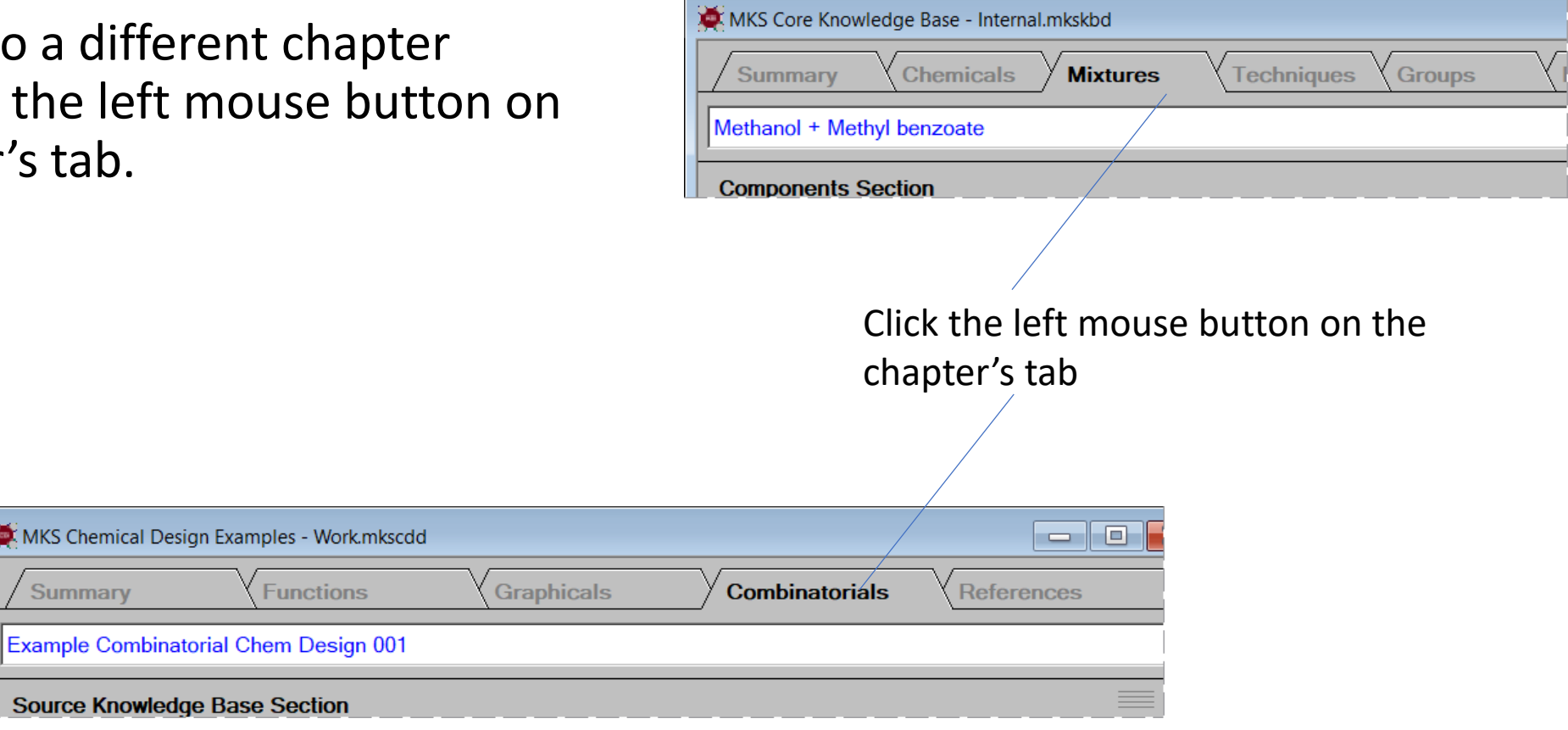

### Navigation: Changing Pages

From within a chapter, changing to a new page can be done using menu commands, toolbar buttons or keyboard shortcuts.

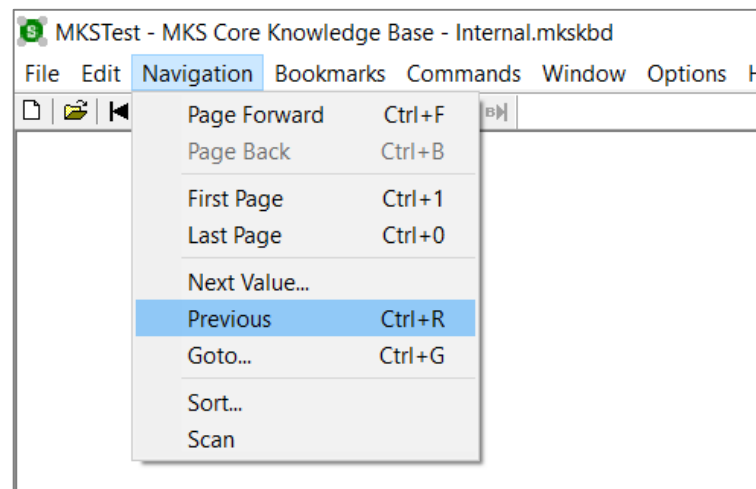

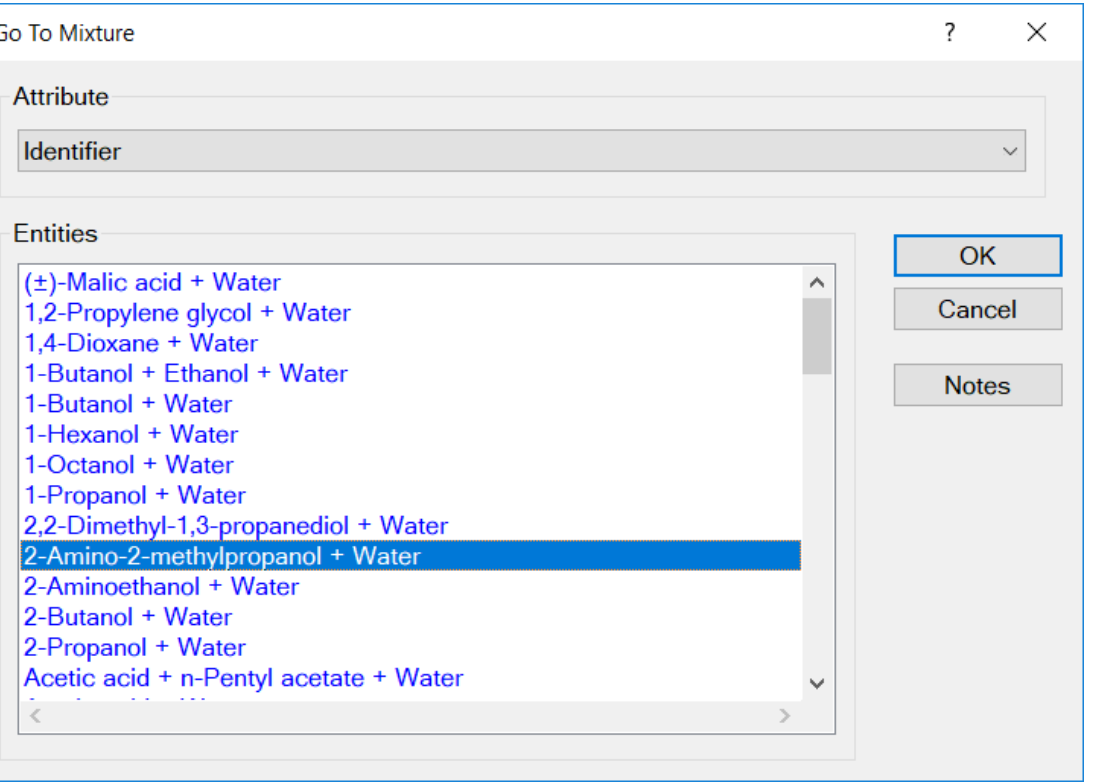

6 MKSTest - MKS Chemical Design Examples - Work.mkscdd File Edit Navigation Bookmarks Commands Window Options Help 

#### Navigation: Menu Commands and Shortcuts

Every chapter of every document has a Navigation menu. The menu's commands allow you to page forward and backward through the chapter. (If the chapter has no pages or only one page then most commands will be disabled.)

Associated with many menu commands is a keyboard shortcut shown to the right of each command.

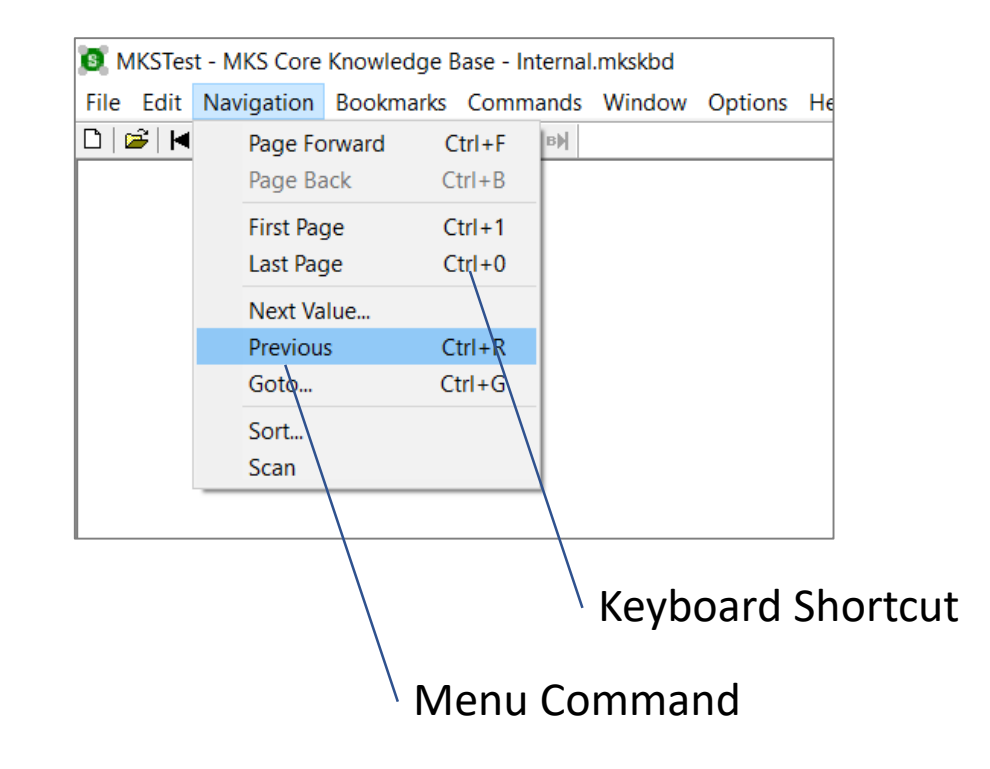

#### Navigation: Toolbar Buttons

The toolbar contains four navigation buttons enabling. Simply pressing the button will run the navigation command.

Toolbar buttons may be disabled if the navigation operation cannot be performed, e.g., you cannot go back one page if you are on the first page of the chapter.

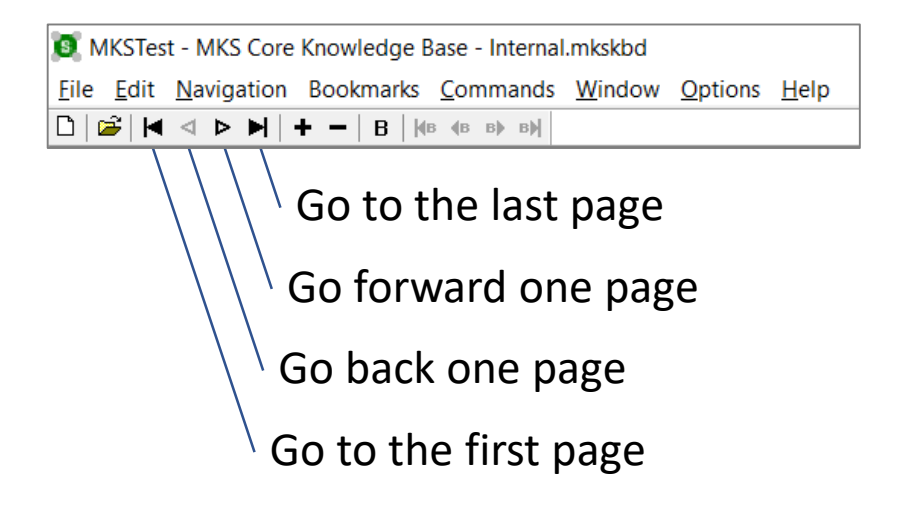

#### Navigation: Go To Entity Dialog

The Go To Entity dialog gives you the ability to change to any page within the current document. You can select the page using the entity's name or, depending upon the entity's type, another attribute. For example, the Go To Dialog for the Chemicals chapter enables you to select by name, formula, synonym, etc.

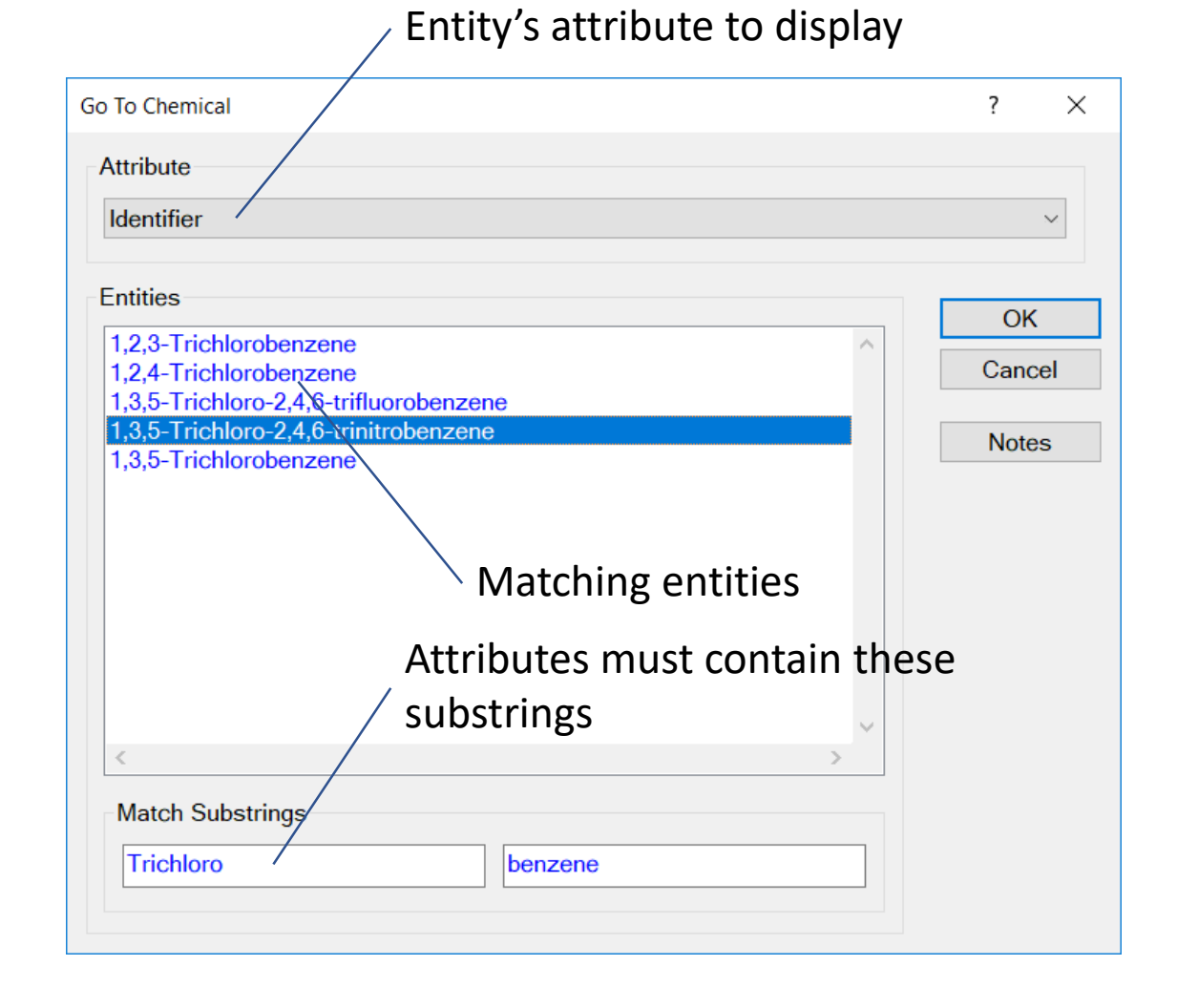

## Navigation: Scan Dialog

The Navigation Menu's Scan command activates the Scan This dialog will page forward through the current chapter displaying each entity.

The speed at which pages a turned can be controlled by dialog's slider control.

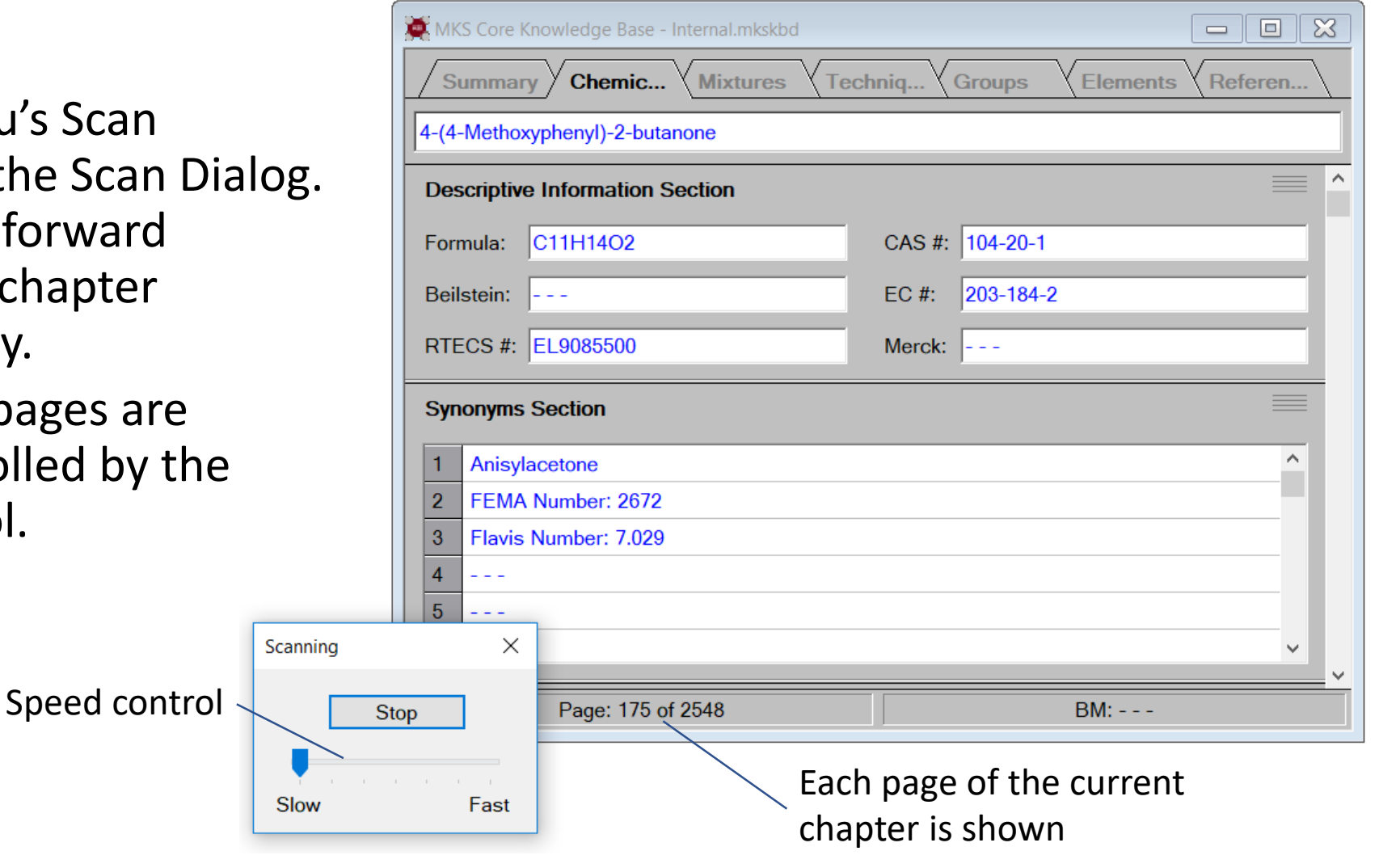

#### Navigation: Next Value Dialog

The Navigation Menu's Next Value command activates the Next Value dialog. This dialog enables you to go forward or backward to the next entity that has a value for the selected property.

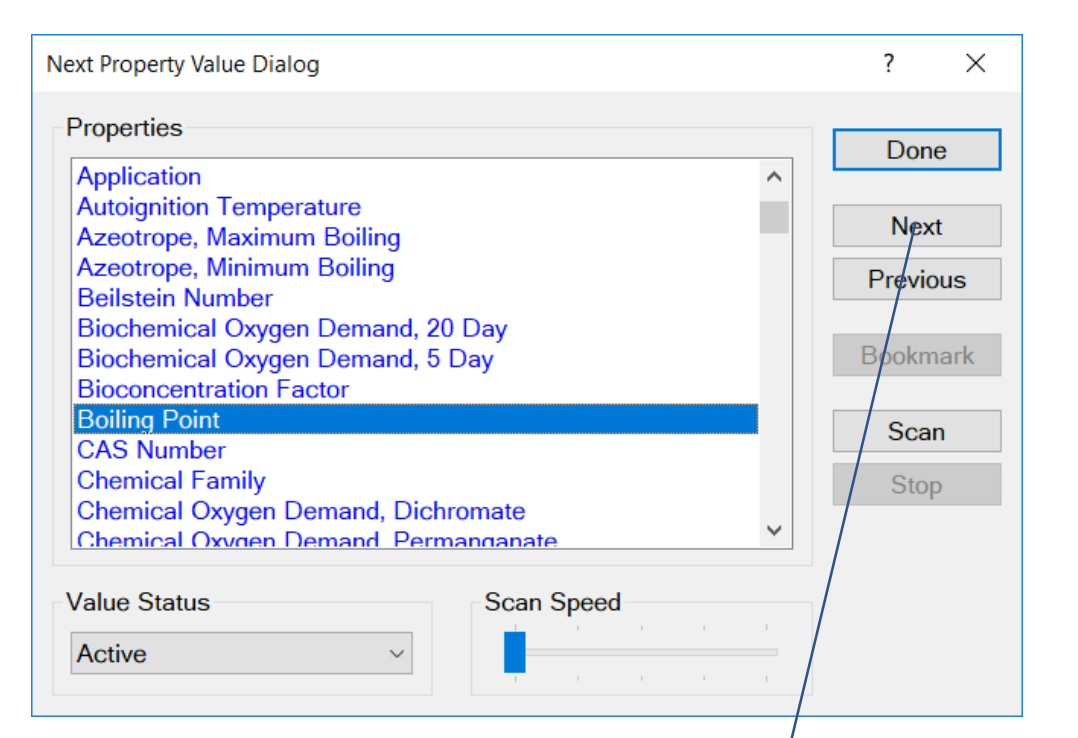

Pressing the Next button will display the next chemical that has a value for the normal boiling point.

## Adding and Deleting Pages

To add a new entity to a document's chapter you simply insert a new, blank page and then enter the entity's information on that page.

Adding and deleting pages can be done using Edit menu commands, toolbar buttons and keyboard shortcuts.

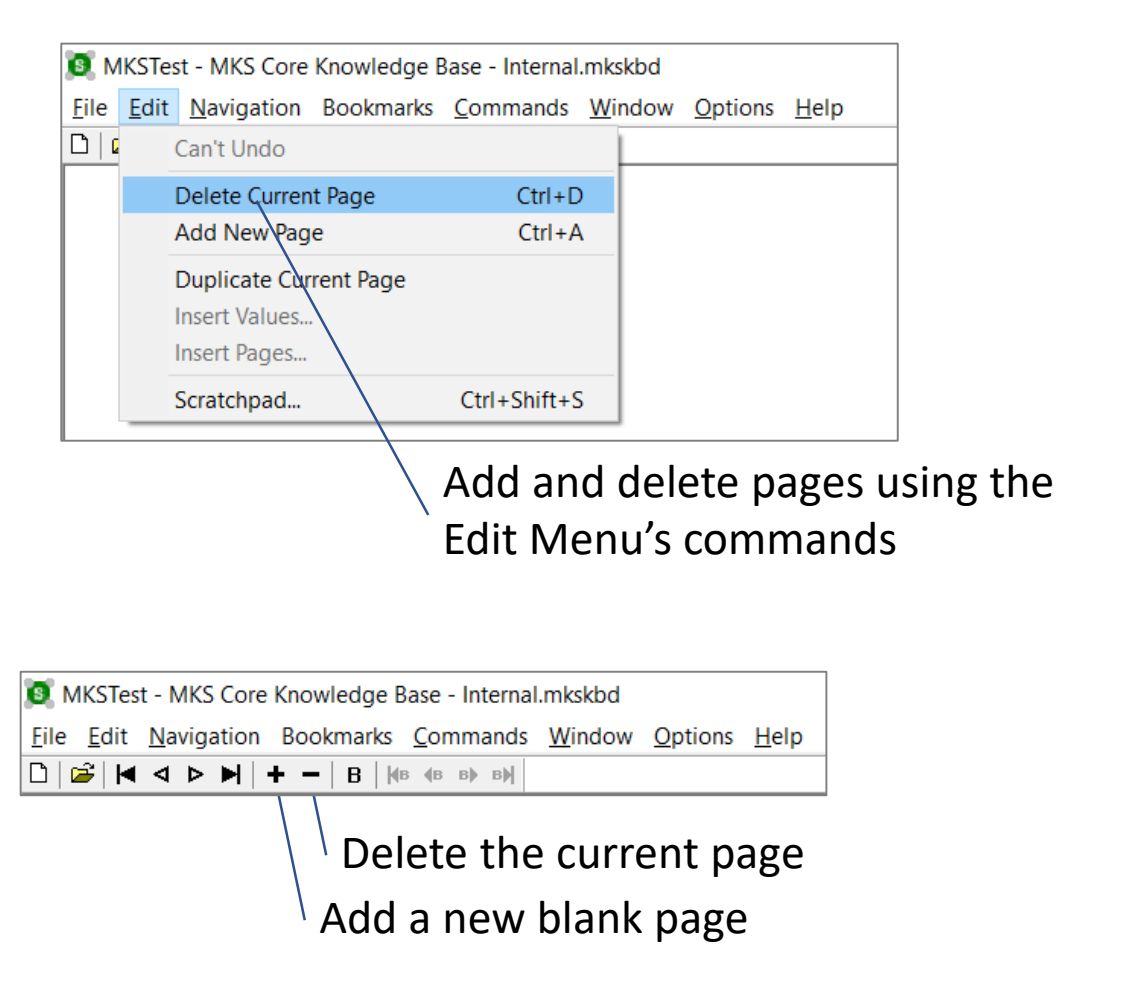

#### Editing Property Values

Click the left mouse button on a field, table or graph to edit its associated property.

After adding a new page you must enter property values. Property values are displayed in fields, tables and graphs.

To edit any of these property values, simply click the left mouse button on the field, table or graph.

> The application activates a doentry dialog tailored for property being edited.

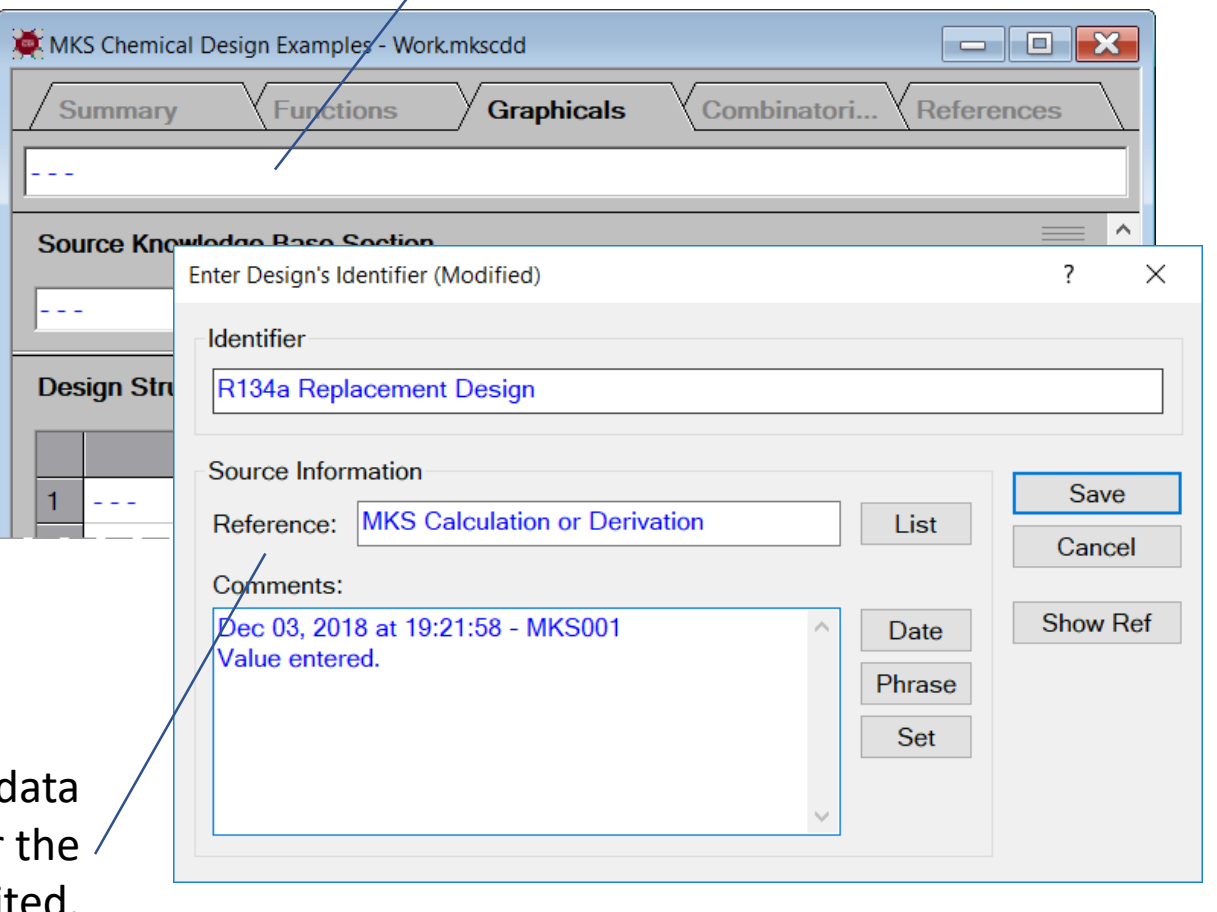

#### Data Entry Dialogs

Dialogs used for editing values typically have commands tailored for the particular property being edited. In addition, these dialogs perform numerous checks to ensure the values being entered are valid.

> Values for the temperature, pressure and composition are check for validity.

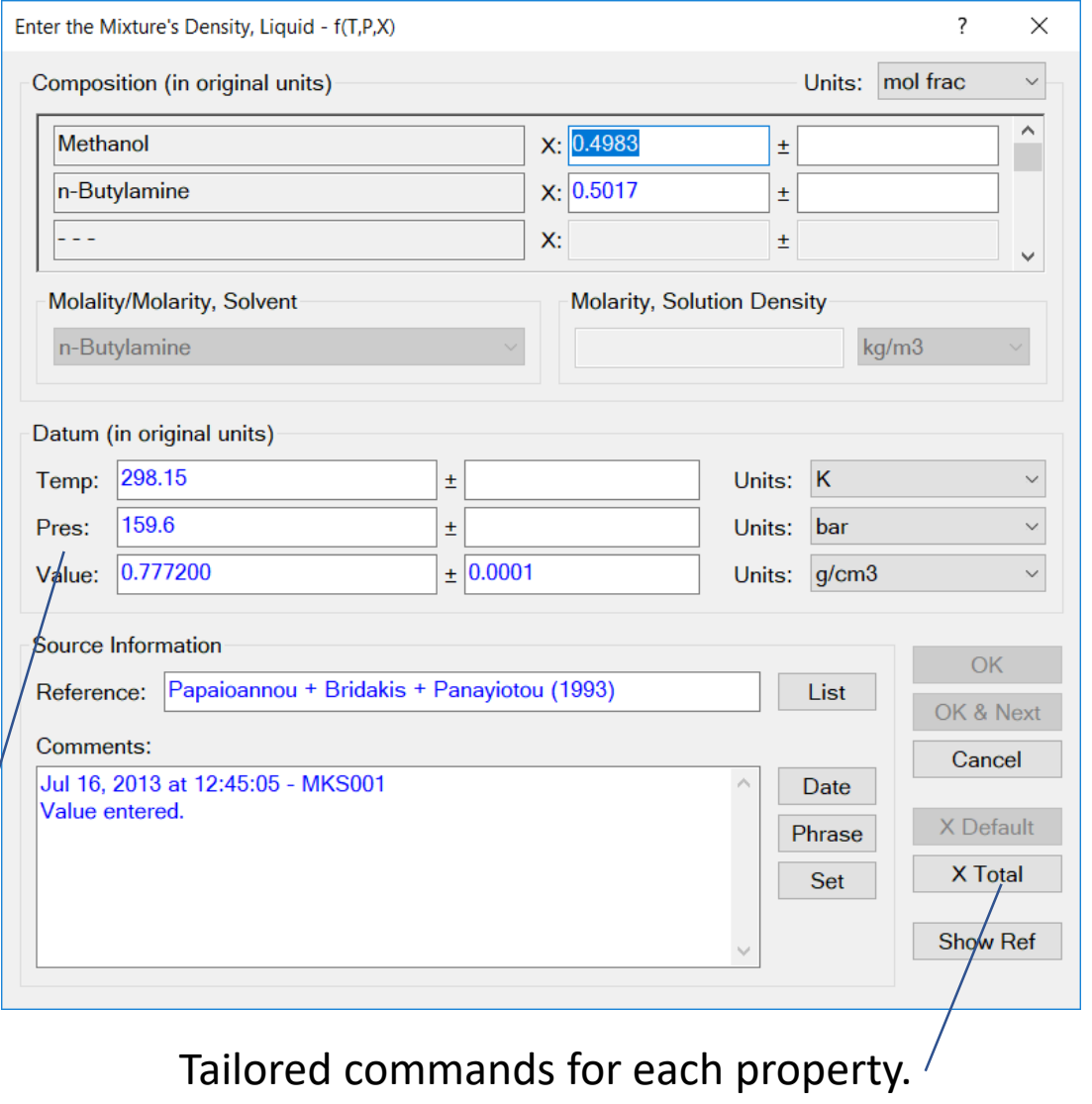

#### Editing Special Characters

Click the right mouse button in an edit control and select the Insert Symbol command.

Special characters can be entered into an edit control by clicking the right mouse button and selecting the Insert Symbol menu command.

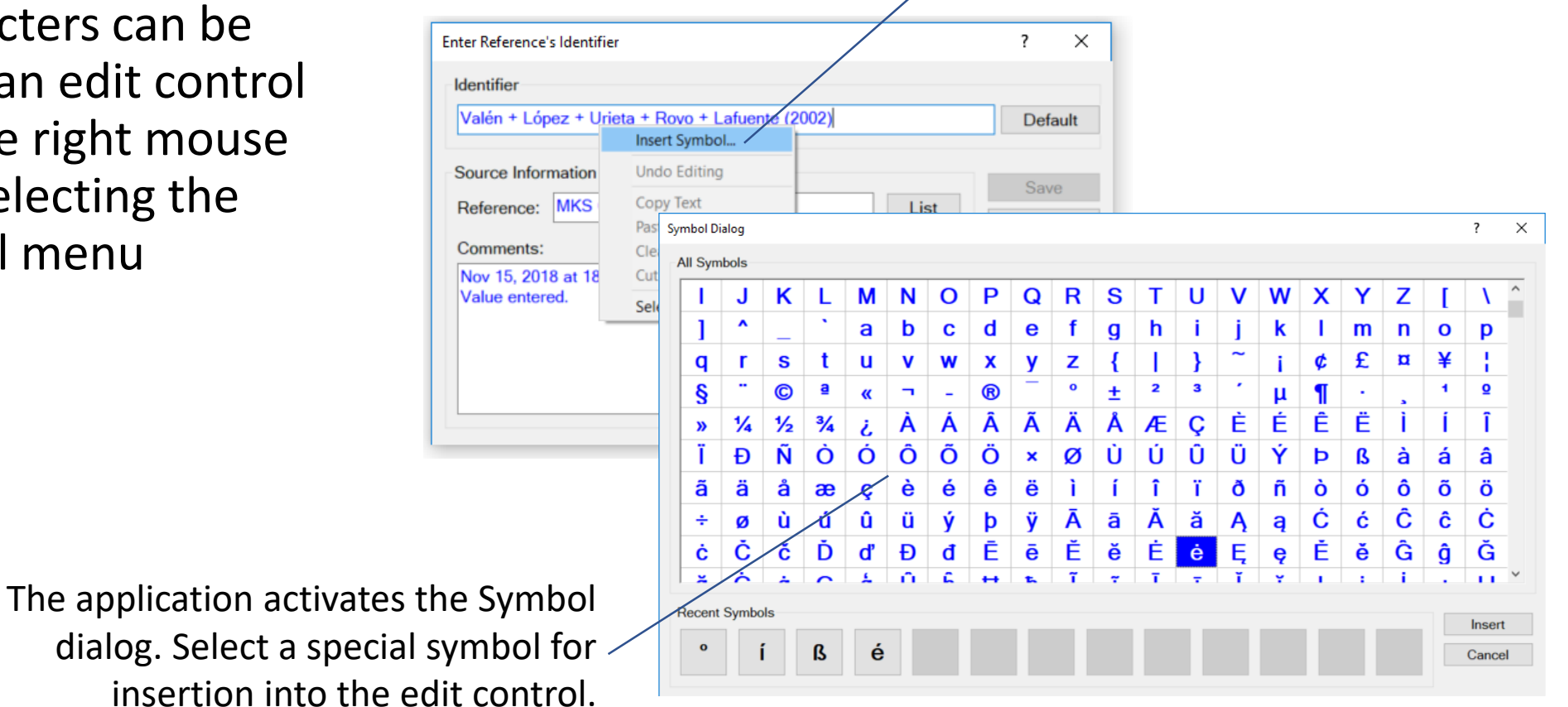

# Editing All Data

It is very common that multiple values are available for a property's value. For example, many researchers have measured the boiling point of acetone.

Click the right mouse button in a field and choose the Edit All Data command to enter multiple property values.

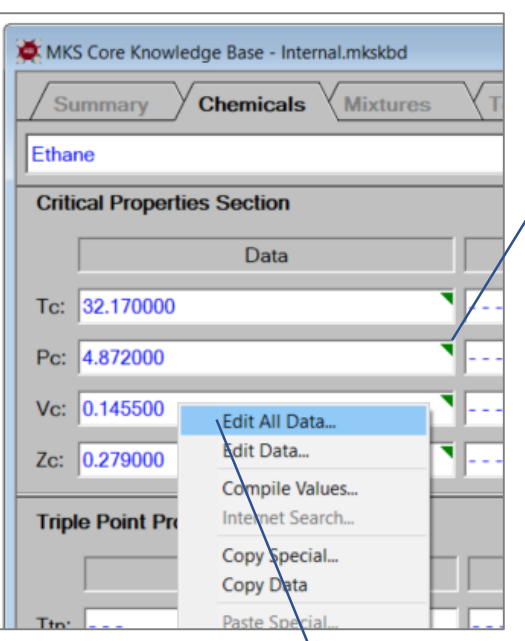

A green triangle in a field's upper right corner indicates that additional data is available for the property.

Select the Edit All Data command to add property values having different status.

# Editing All Data

Cranium and Synapse can store property values having four status values: active; passive; rejected; unknown.

Click the right mouse button on a field or table and select the Edit All Data command to activate the Edit All Data dialog. This dialog enables you to enter property values and set their status.

#### $\overline{\phantom{a}}$  $\times$ Enter All Data for the Chemical's Critical Pressure **All Data** Save **Status** Data Cancel  $\sim$   $\sim$   $\sim$ MPa 4.880000 Passive Edit 4.872000 Active **Set Status**  $\sim$   $\sim$   $\sim$ Commands  $-$ 5  $-$ Set Source Sort Selected Datum's Reference and Comments **Add Rows** Reference: Ambrose + Tsonopoulos (1995) **Statistics** Comments: Apr 15, 2011 at 23:19:59 - MKS001 **Show Ref** Value entered.

Edit property values.

Press the status button to change the status of the selected data to active, passive, rejected or unknown.

#### Copying and Pasting Values

Property values must often be copied from one application and pasted into Cranium or Synapse. Clicking the right mouse button on a field, table or graph activates a commands window the provides several copy and paste commands.

> Click the right mouse button to active a menu containing copy and paste commands.

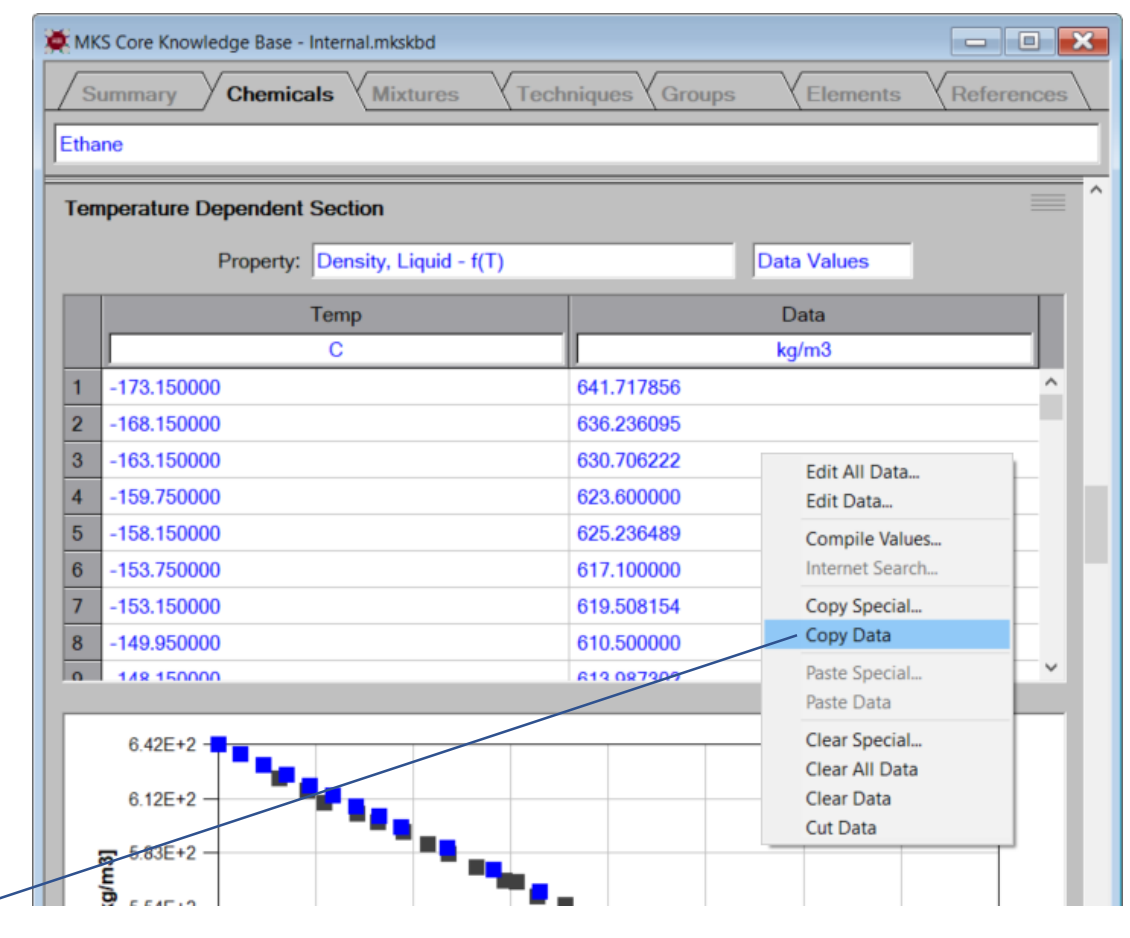

#### Copying and Pasting Values

Values must often be pasted in a very specific order. For example, liquid density must be entered as set of temperature, value pairs.

The Paste Special menu command activates the Paste Special dialog that enables you to associate attributes with different data columns.

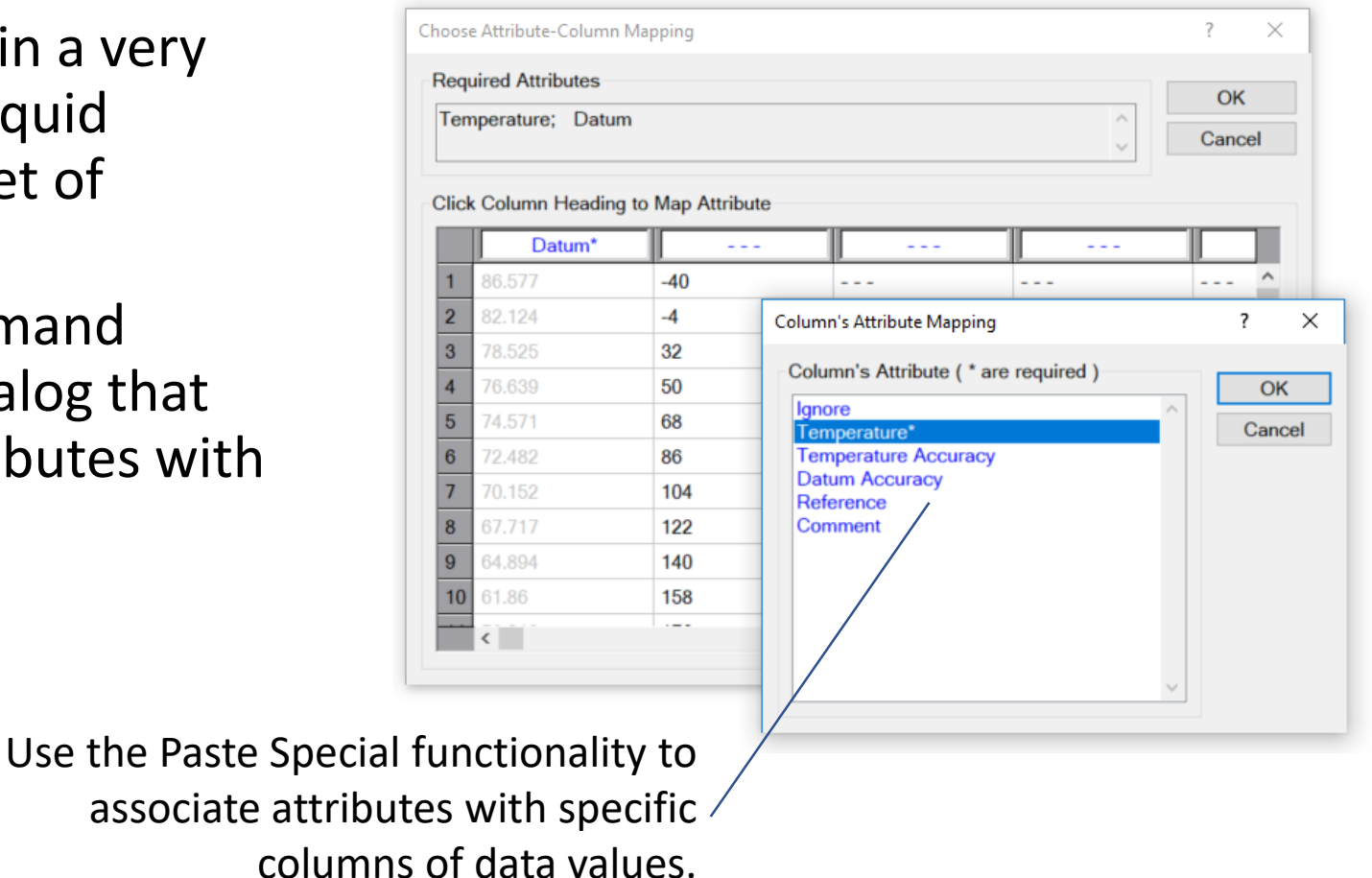

#### Scratchpad Dialog

Sometimes copied values must be significantly rearranged before they can be pasted. The Edit menu's Scratchpad command activates the Scratchpad dialog that provides functionality for values rearrangement.

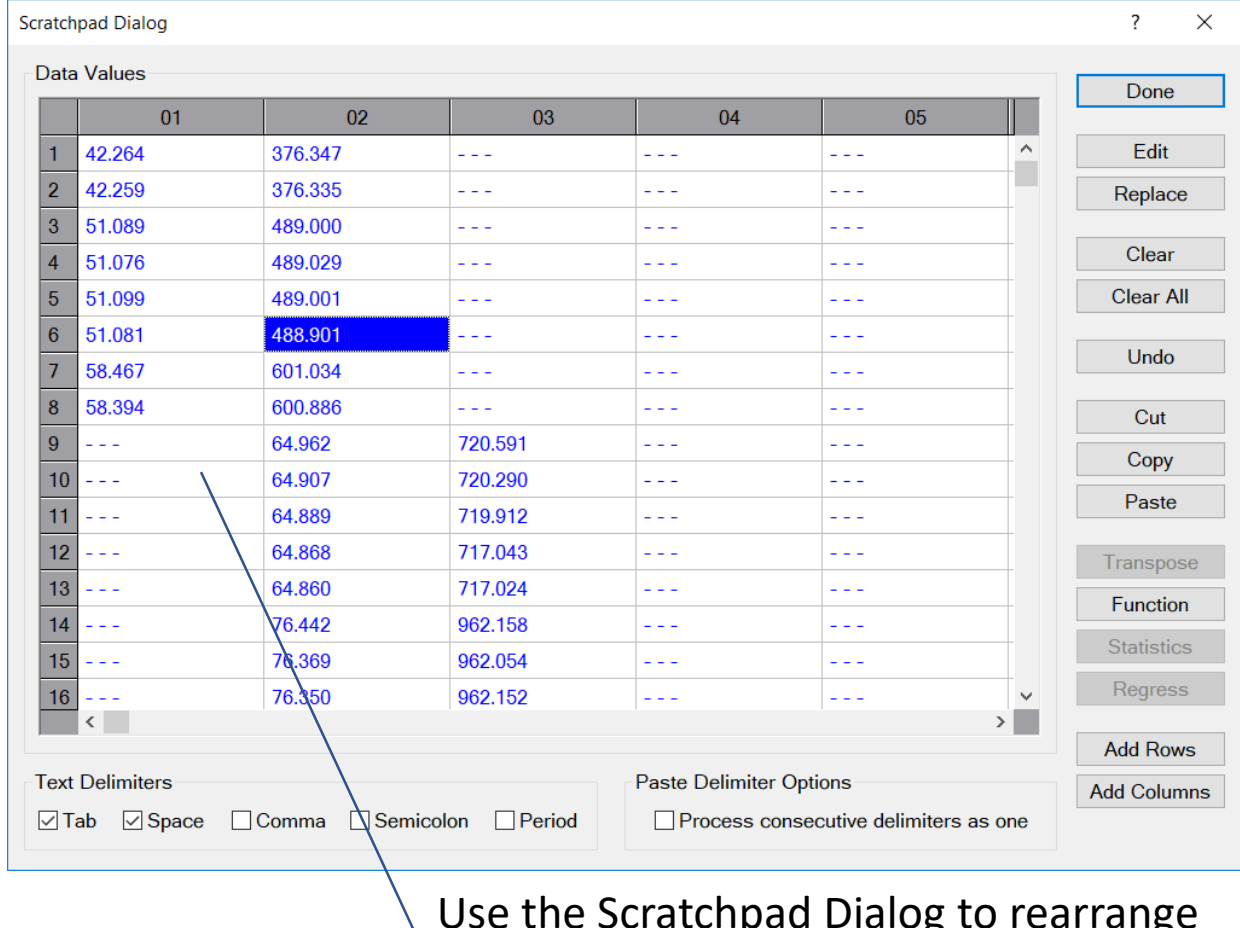

Use the Scratchpad Dialog to rearrange data values before pasting.

#### Choosing Units of Measure

Data values are stored in their original units. However, the units in which values are displayed are specified by the user.

Selecting the Set Units command from the Options menu will activate the Set Property Units dialog. Select the property and its desired units of measure.

Select the Set Units command from the Options menu to assign units of measure.

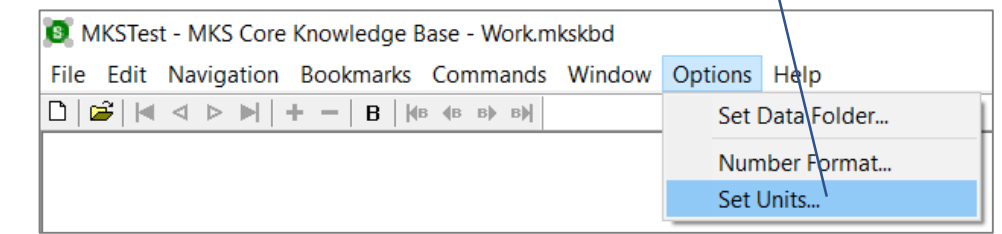

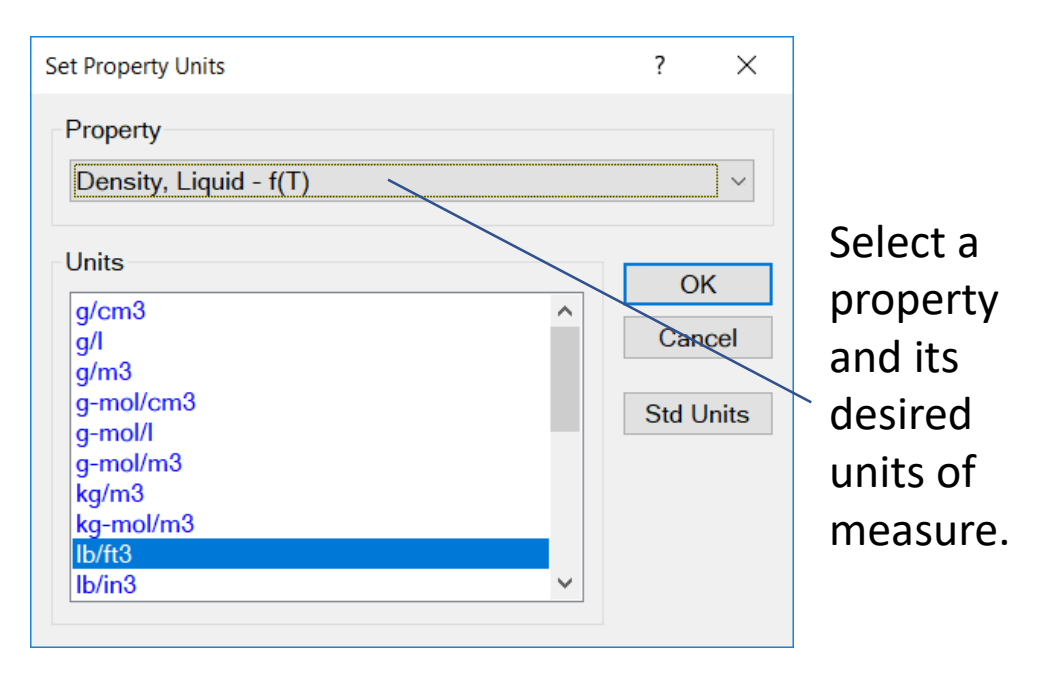

#### Number Formatting

The format of displayed numbers, e.g., the number of decimal places, is changed by selecting the Number Format command from the Options menu.

The Number Format command activates the Number Format dialog enabling you to choose the number of decimal places and exponent digits in displayed values.

#### Select the Number Format command to change the format of displayed values.

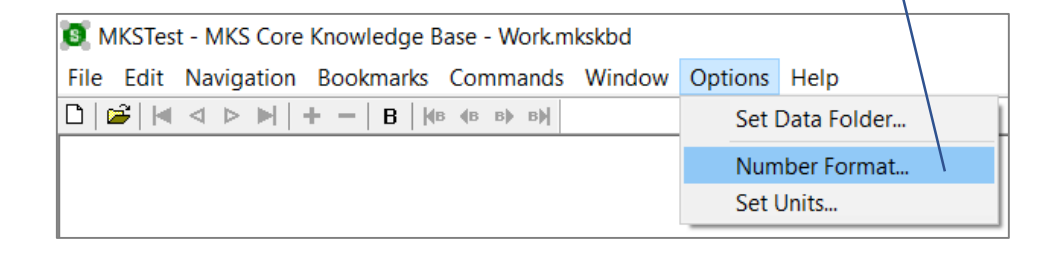

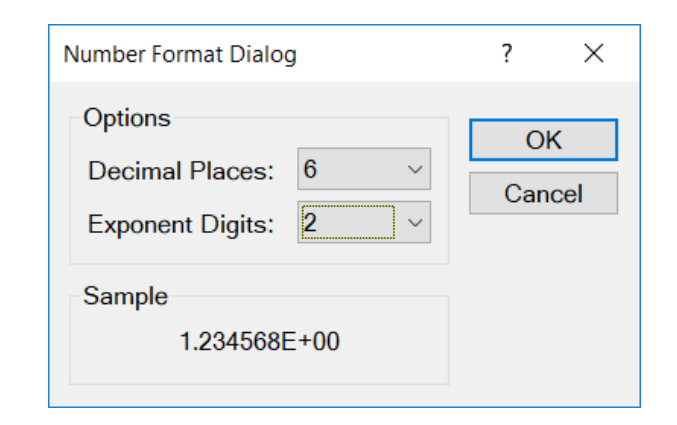

## Printing

Each document provides commands for page setup, print preview and printing. A standard report format is used to print data, estimates, molecular structure, graphs, etc. When the Print command is selected from the File menu, the application will request the sections to be printed.

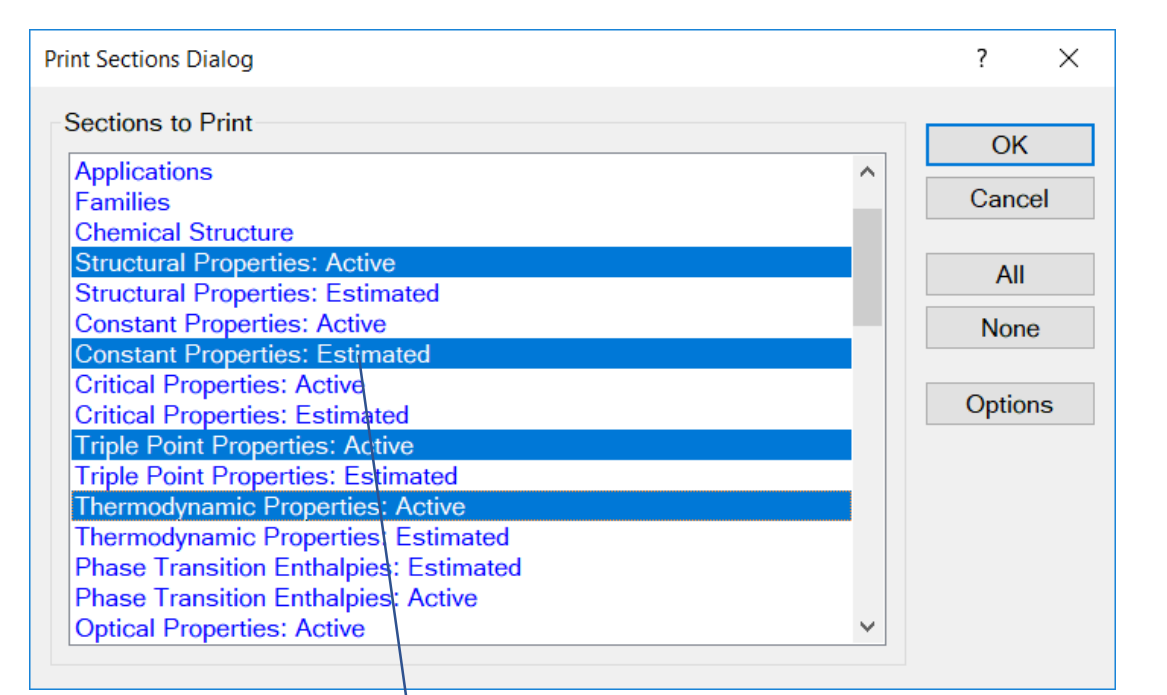

First select those sections who values you wish to print. Pressing the OK button will print the selected sections.

## Printing

Selecting the Print Preview command will also activate the Print Section dialog. However, selecting the desired sections and pressing the OK button will not print those sections. Instead a preview of the printed page will be displayed in the document's window.

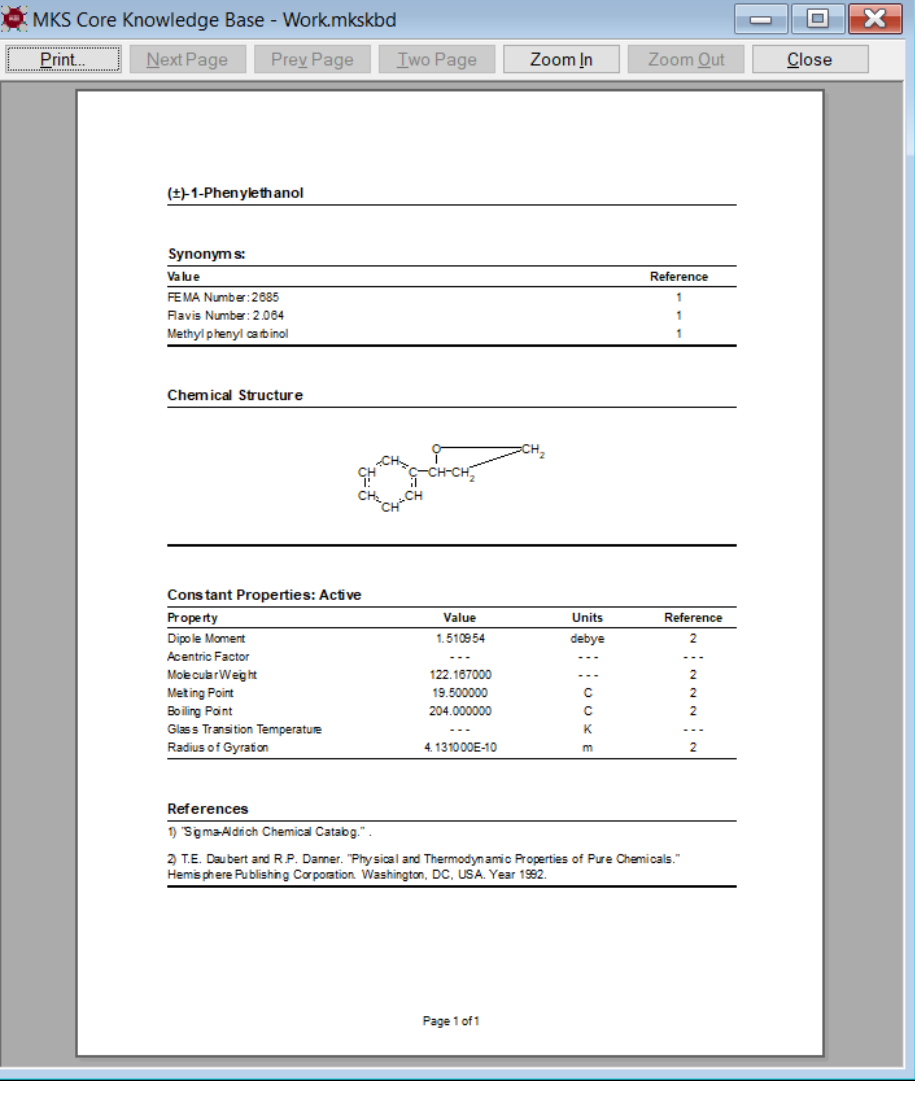

#### Questions or Comments

### [info@molecularknowledge.com](mailto:info@molecularknowledge.com) [www.molecularknowledge.com](http://www.molecularknowledge.com/)

**Thank You**

Molecular Knowledge Systems 2018-11-28 30